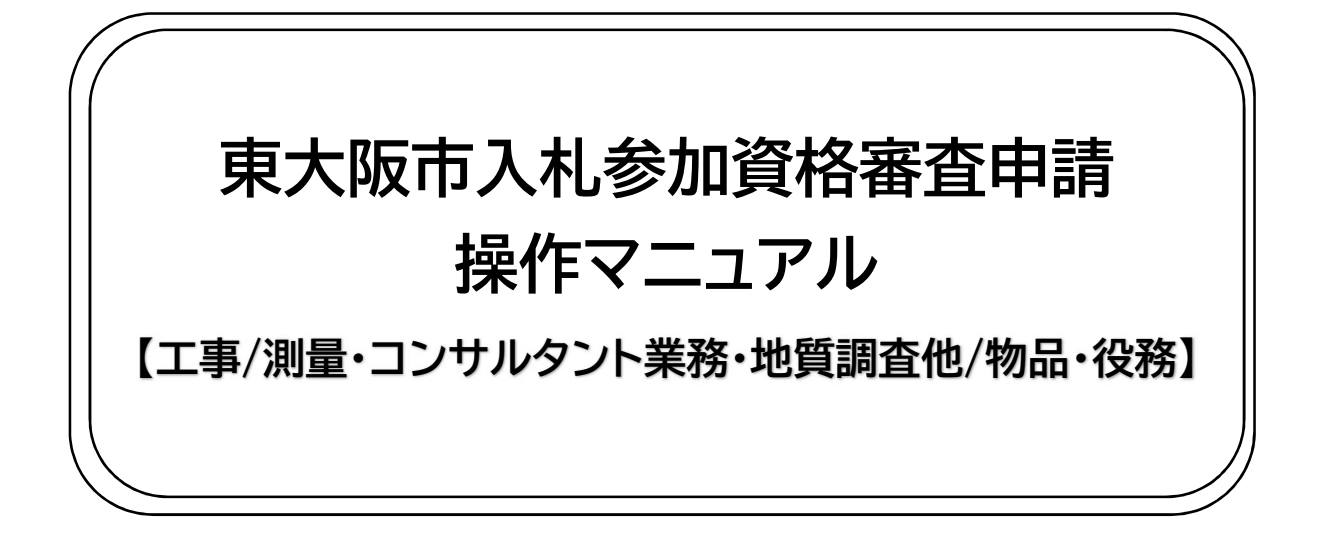

目次

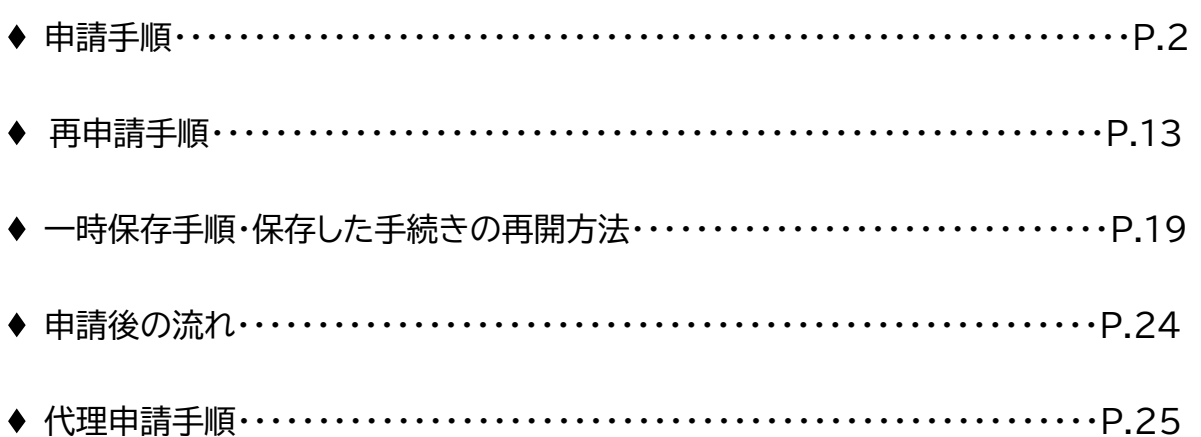

# **東大阪市 行政管理部契約検査室 契約課**

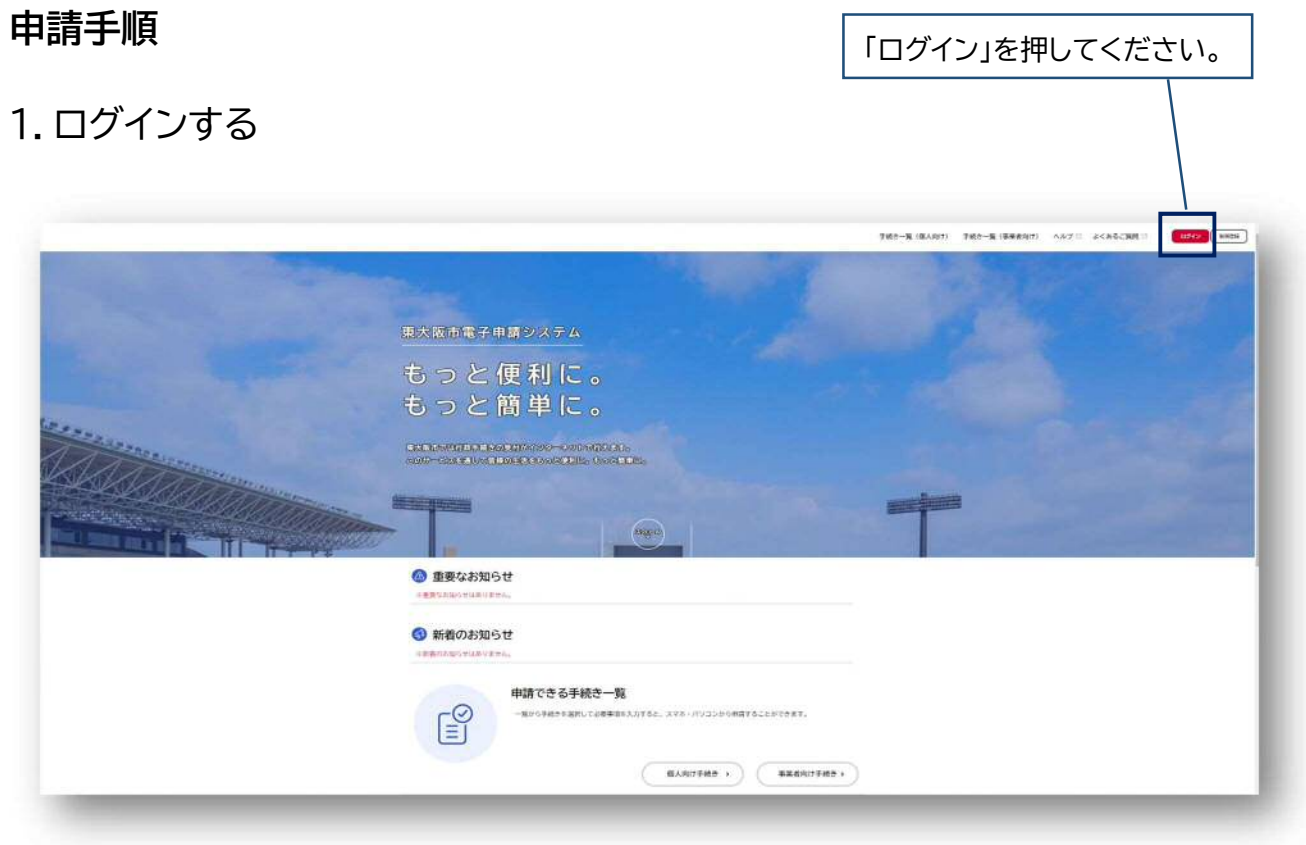

利用者 ID とパスワードを入力 (利用者登録の方法は『利用者登録 マニュアル』をご覧ください。)

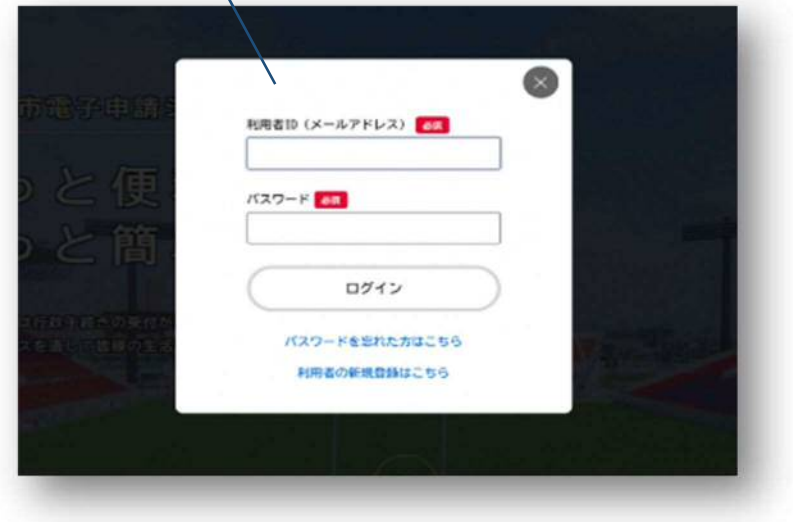

# 2. 事業者向け手続きから、申請したい手続きを選択

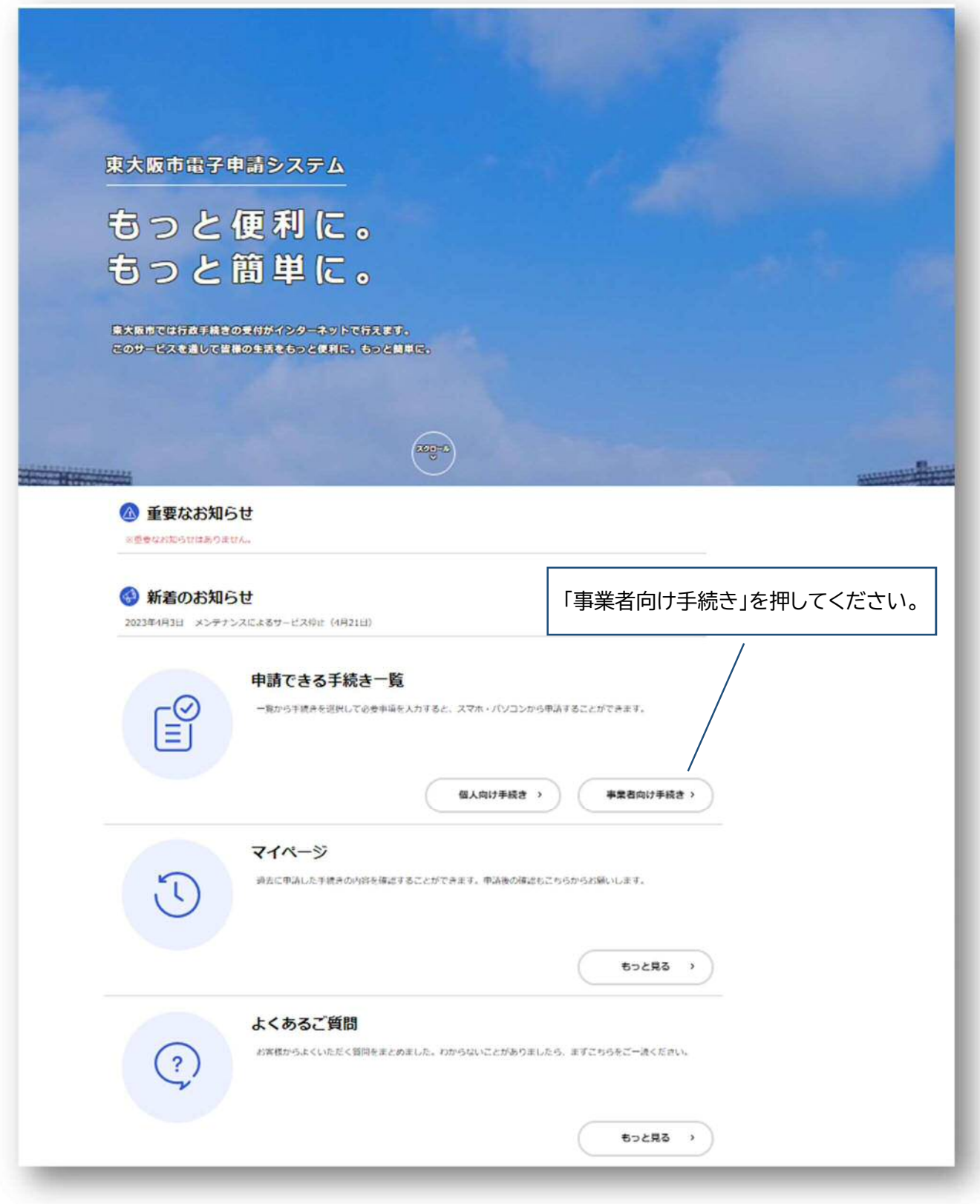

#### 曾 申請できる手続き一覧 ■ キーワード検索 ■ 手続き一覧 (事業者向け) 機業 @ MRをリセットして全作表示 Π **該当件数54件** ● 条件を指定して検索 【落札候補者専用】契約課一般競 経営相談申し込みフォーム 争入札事後審査資料提出フォーム  $\rightarrow$ **節も粉カ産業スポーツ部** カテゴリ  $10\%$ 利用者情報 行政管理部 こちらに手続き名を入 イベント  $\bullet$ アンケート  $\bullet$ 事業者用太陽光発電設備導入促進 入札参加資格審査申請 (工事) 力し、検索したら簡単に 窓口予約  $\bullet$ 事業補助金 行政管理部 手続きが見つかります。 いのち・くらしを守る  $\overline{O}$  $_{\rm max}$ 届出・証明書  $\bullet$ estrcn7 **ktdc<#7** 環境・ごみ  $\ddot{\bullet}$ 入札参加資格審査申請 (測量・コ 入札参加資格審査申請 (発注者別 ンサルタント業務·地質調査· 評価点) 福祉・介護保険  $\bullet$  $\rightarrow$  $\overline{\phantom{a}}$  $\frac{d}{dx}$ **FERRIC** 健康·生活衛生  $\bullet$ **GRW#d** 産業・労働  $\bullet$ 住まい・都市づくり  $\overline{\bullet}$ 入札参加資格審査申請 (物品の版 【令和4年度分】産業廃棄物及び 水道·下水道  $\bullet$ 売·修繕及び役務の提供) 特別管理産業廃棄物の収集連接·  $\overline{\phantom{a}}$ 消費生活·生活安全  $\bullet$ 処分実績報告書の提出 行政管理点 max 相談窓口  $\bullet$

申請を希望する手続きを選択してください。

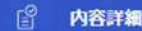

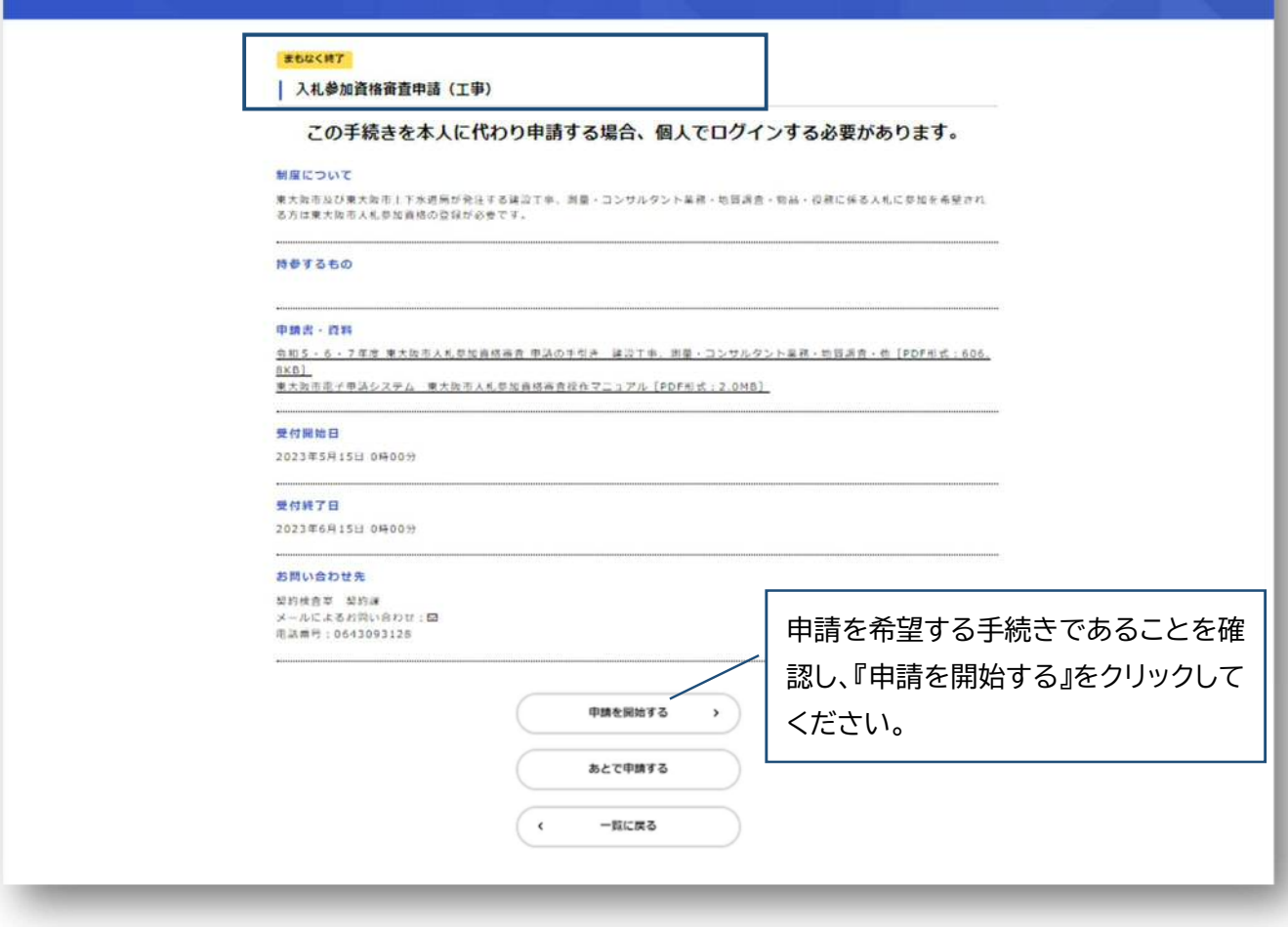

3. 申請

# 1ページ目 申請に関する誓約

**入札参加資格審査申請を行うにあたり、誓約をしていただきます。 各項目をよくお読みのうえ、チェックをし、「次へ進む」をクリックしてください。** 

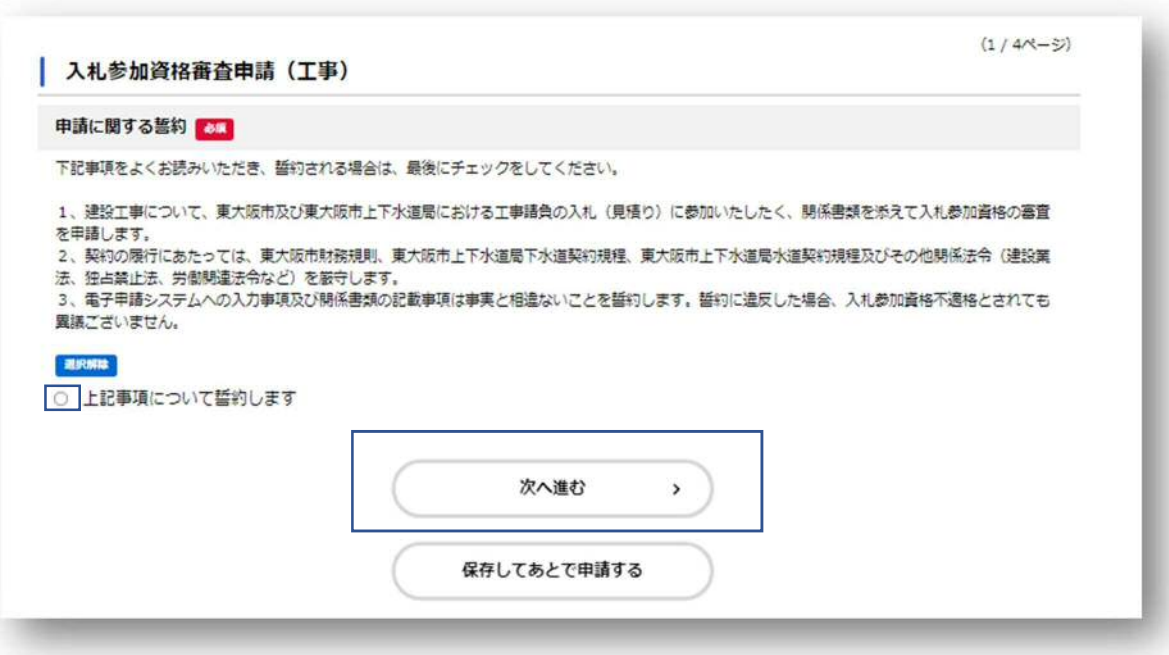

### 2 ページ目 基本情報の入力

**申請業者の基本情報についての入力項目が出てきます。各項目にそって入力してください。 \*申請項目をあらかじめ確認されたい場合や、申請項目の入力に当たって不明な点がある場合は、「東 大阪市入札参加資格審査 申請の手引き」の申請項目一覧をご確認ください。) \*商号等、利用者登録の内容が自動的に反映されている項目があります。内容をよくご確認ください。** 

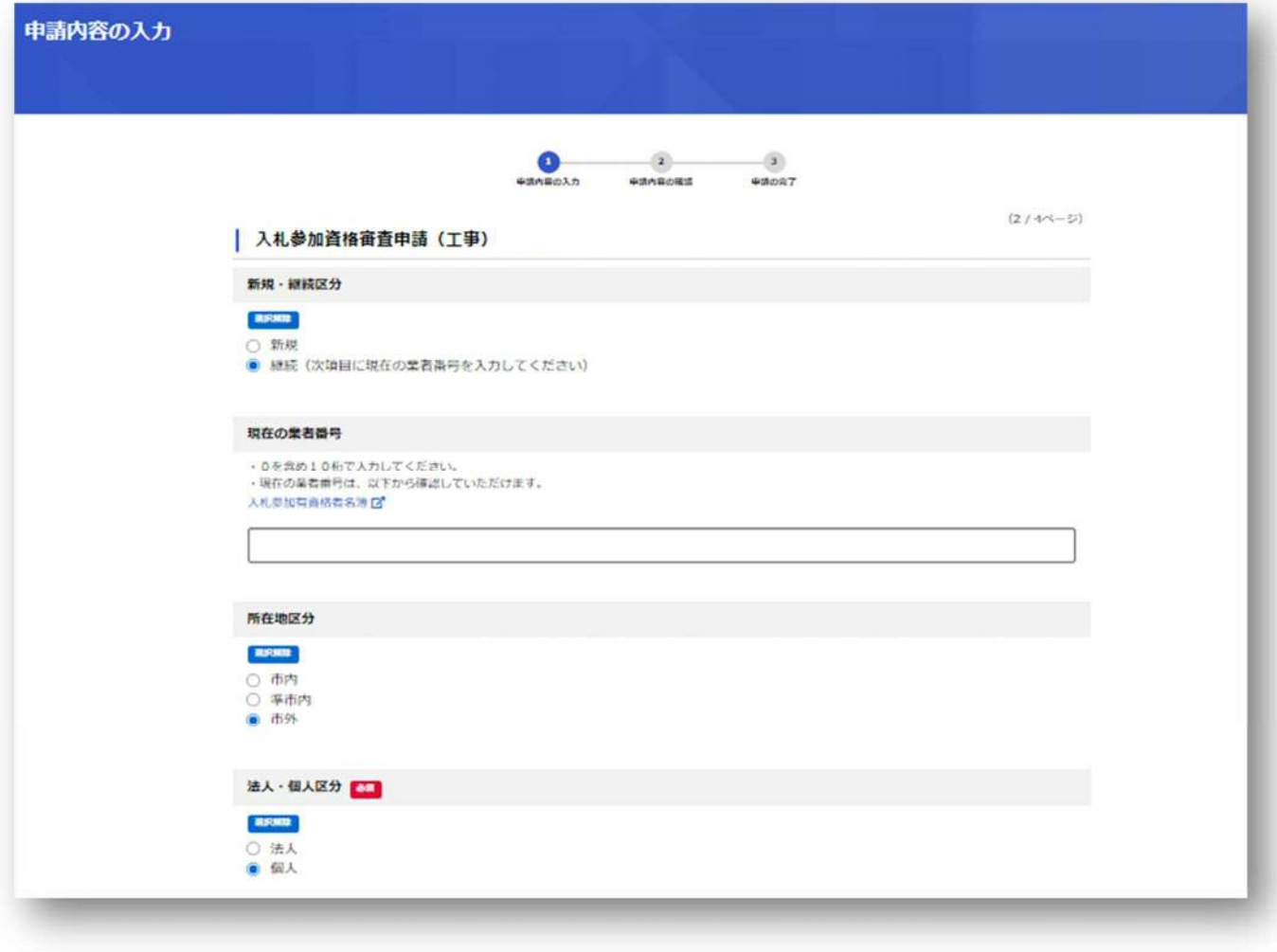

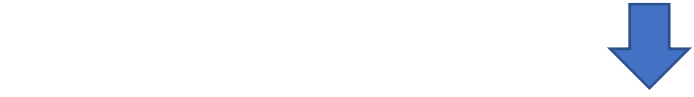

 **すべての必要項目への入力が完了したら、ページ最下部『次へ進む』をクリックしてください。 「暴力団排除に関する誓約」ページに進みます。**

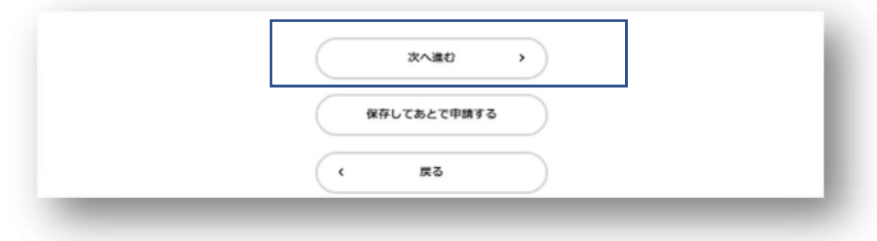

# 3ページ目 暴力団排除に関する誓約

#### **暴力団排除にかかる誓約をしていただきます。**

**内容をよくお読みのうえ、誓約される場合はチェックボックスにチェックをして次に 進んでください。** 

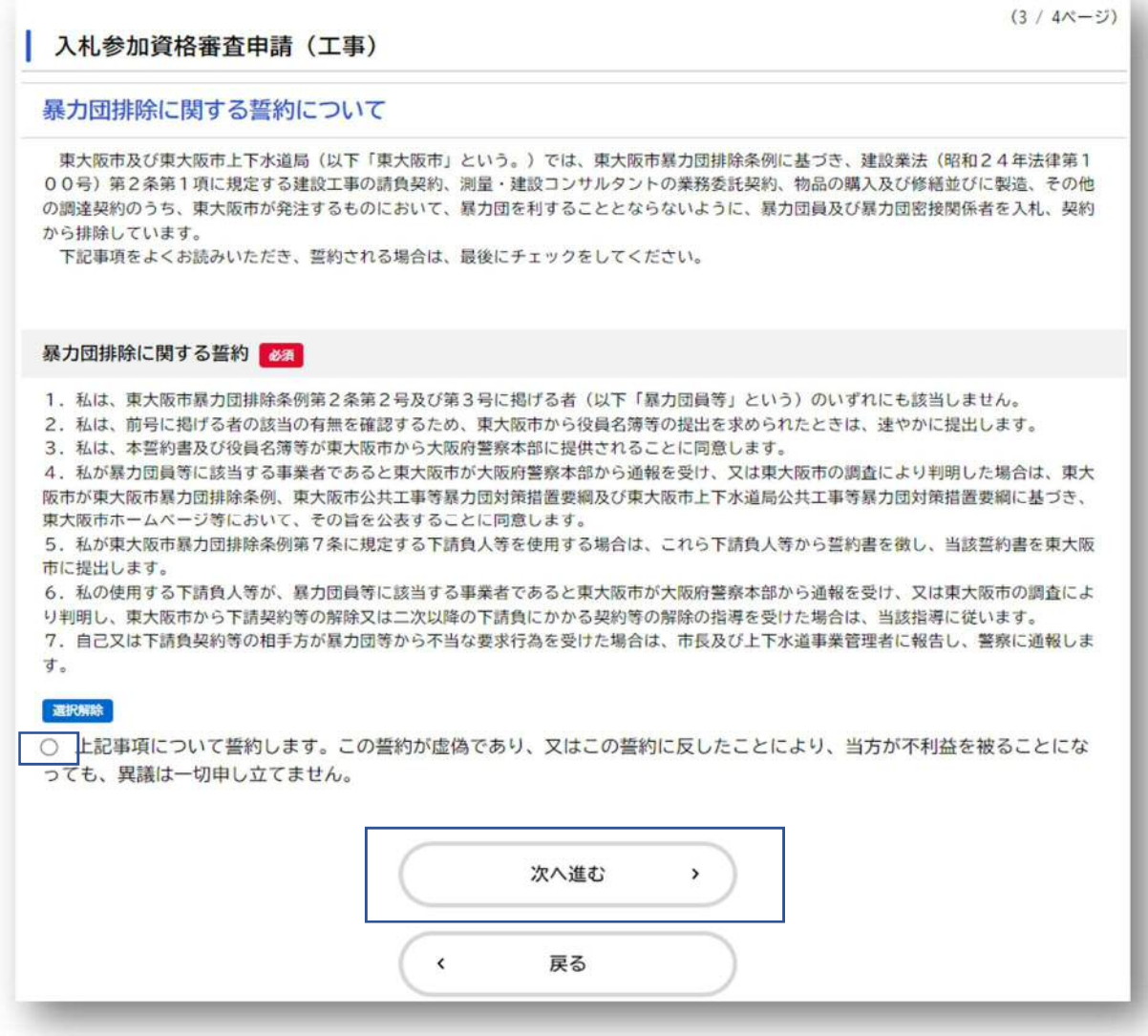

**提出が必要な書類データを添付してください。また、市外業者は、「滞納がない証明(完納証明 書)の提出の可否」に関する質問へ回答してください。** 

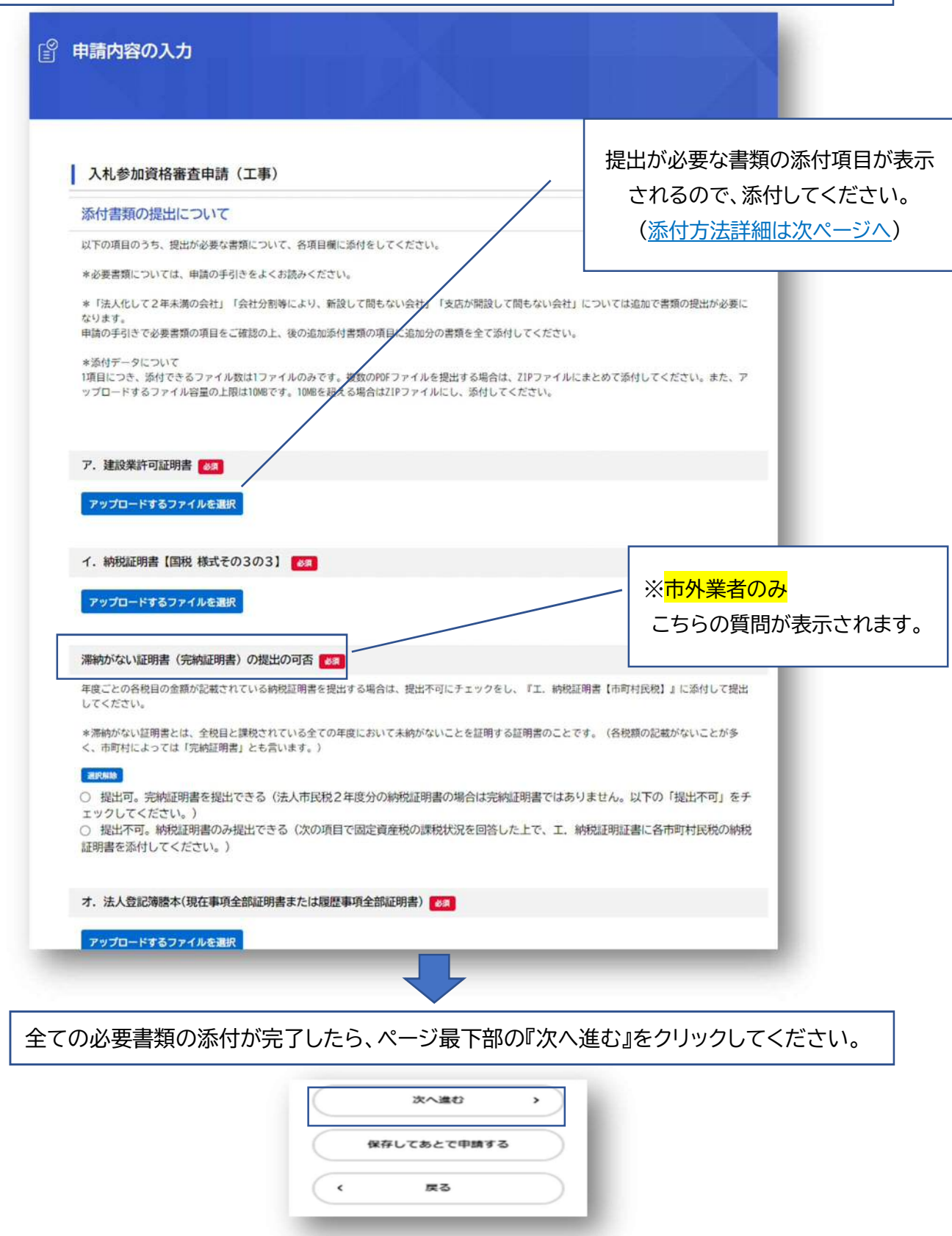

# **添付書類の添付方法について**

**\*添付データのファイル数・サイズについて** 

**添付できるファイル数は1ファイルのみです。複数のPDFファイルを提出する場合は、ZIPファイルにまとめて添付してく ださい。また、アップロードするファイル容量の上限は10MBです。10MB を超える場合も ZIP ファイルにし、添付して 下さい。** 

**\*添付方法** 

**『アップロードするファイルを選択』を押し、提出するファイルを選択してください。** 

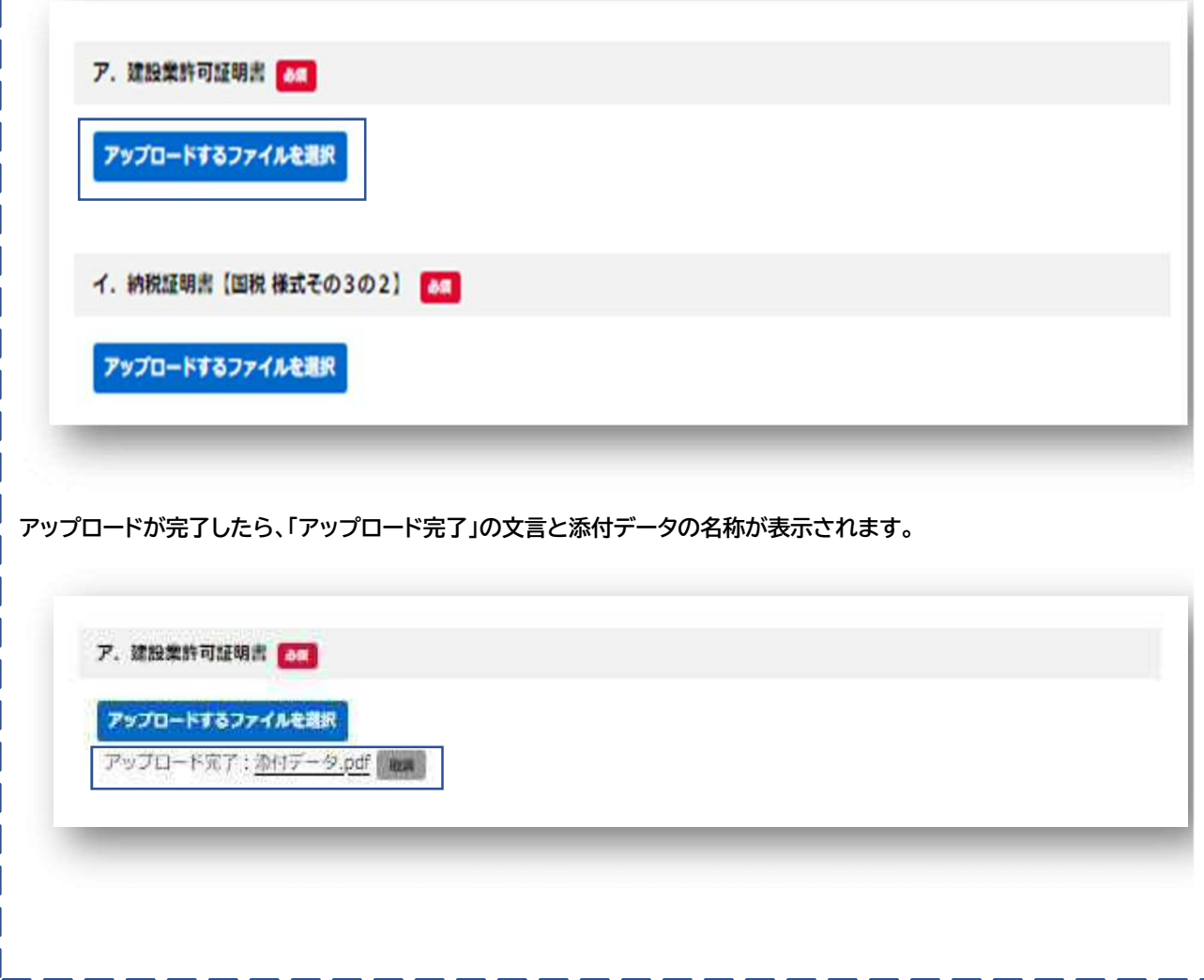

入力した内容の確認画面が出てきます。間違いがないか、十分に確認してください。

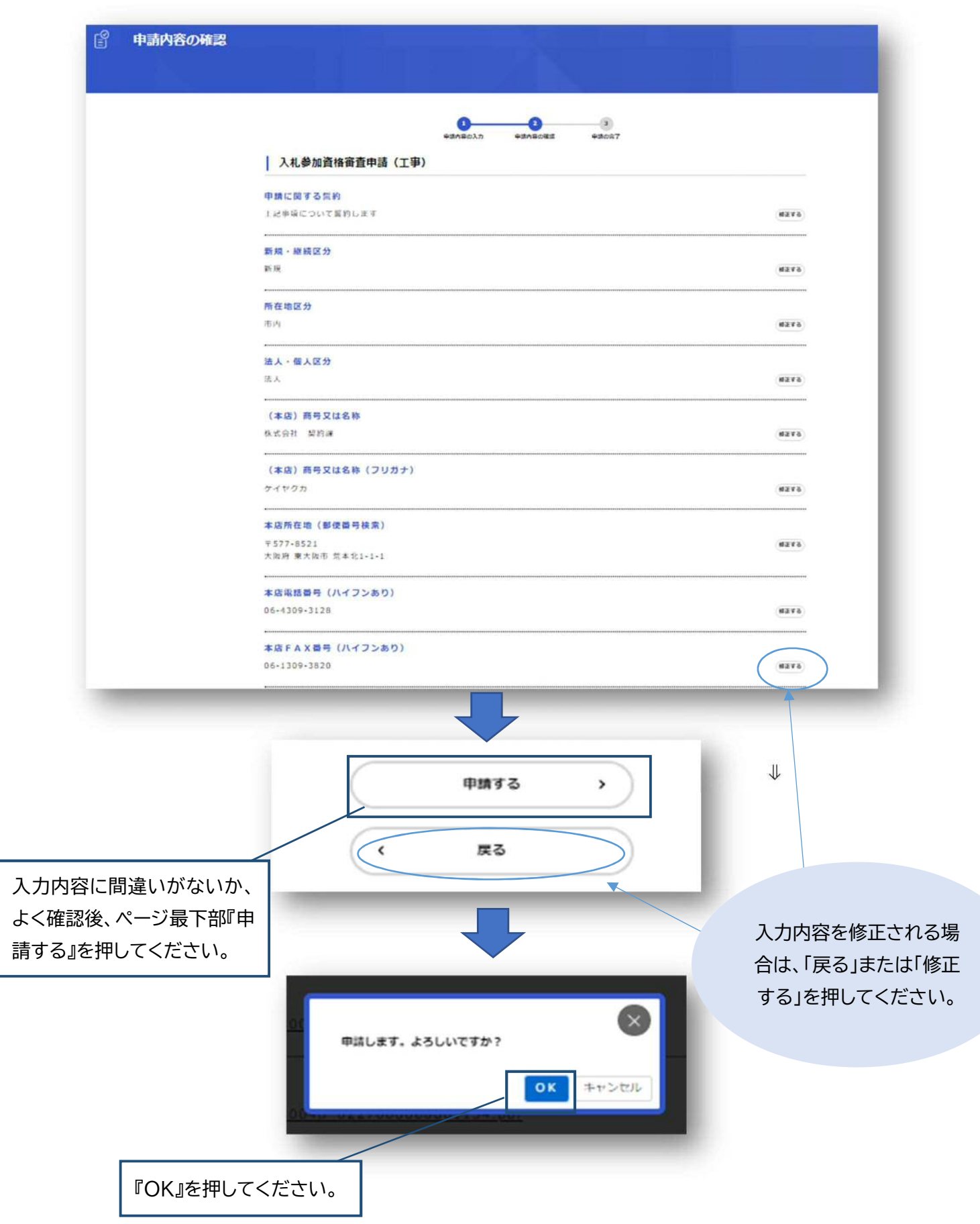

# 5. 申請完了

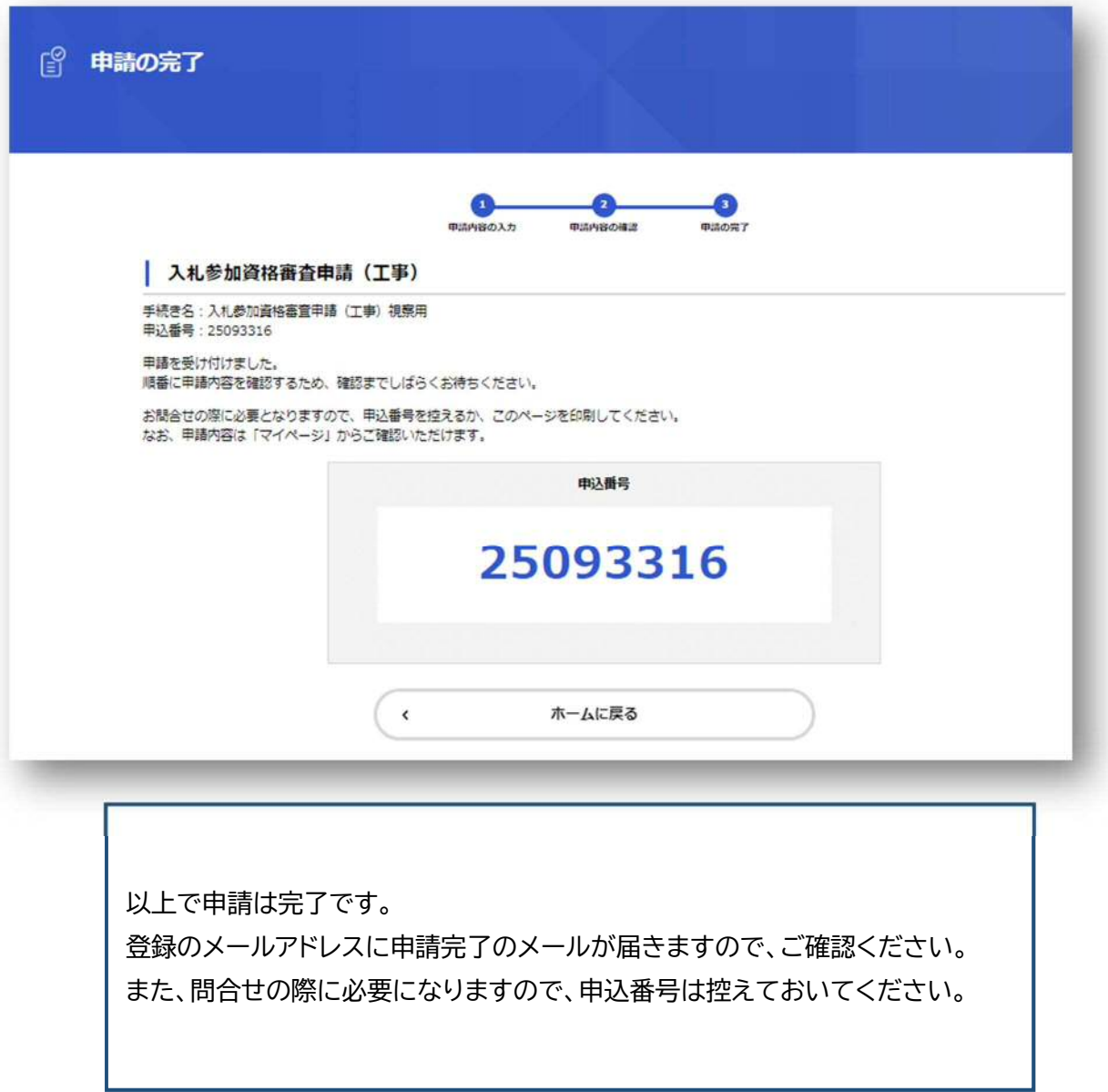

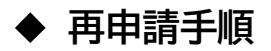

申請内容に不備があった場合、こちらより申請の差戻しを行います。 不備の箇所を修正し、再申請してください。

1. 差戻しされた場合、以下の内容のメールが届く。

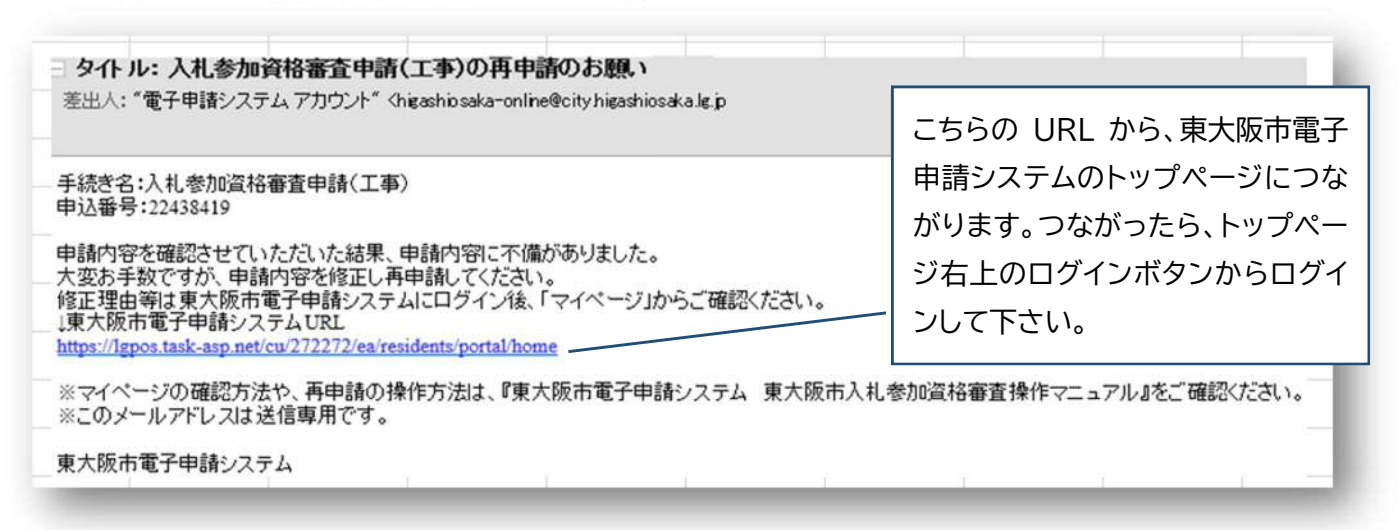

2. 「東大阪市電子申請システム」のマイページから、差し戻し理由を確認し、修正していく。

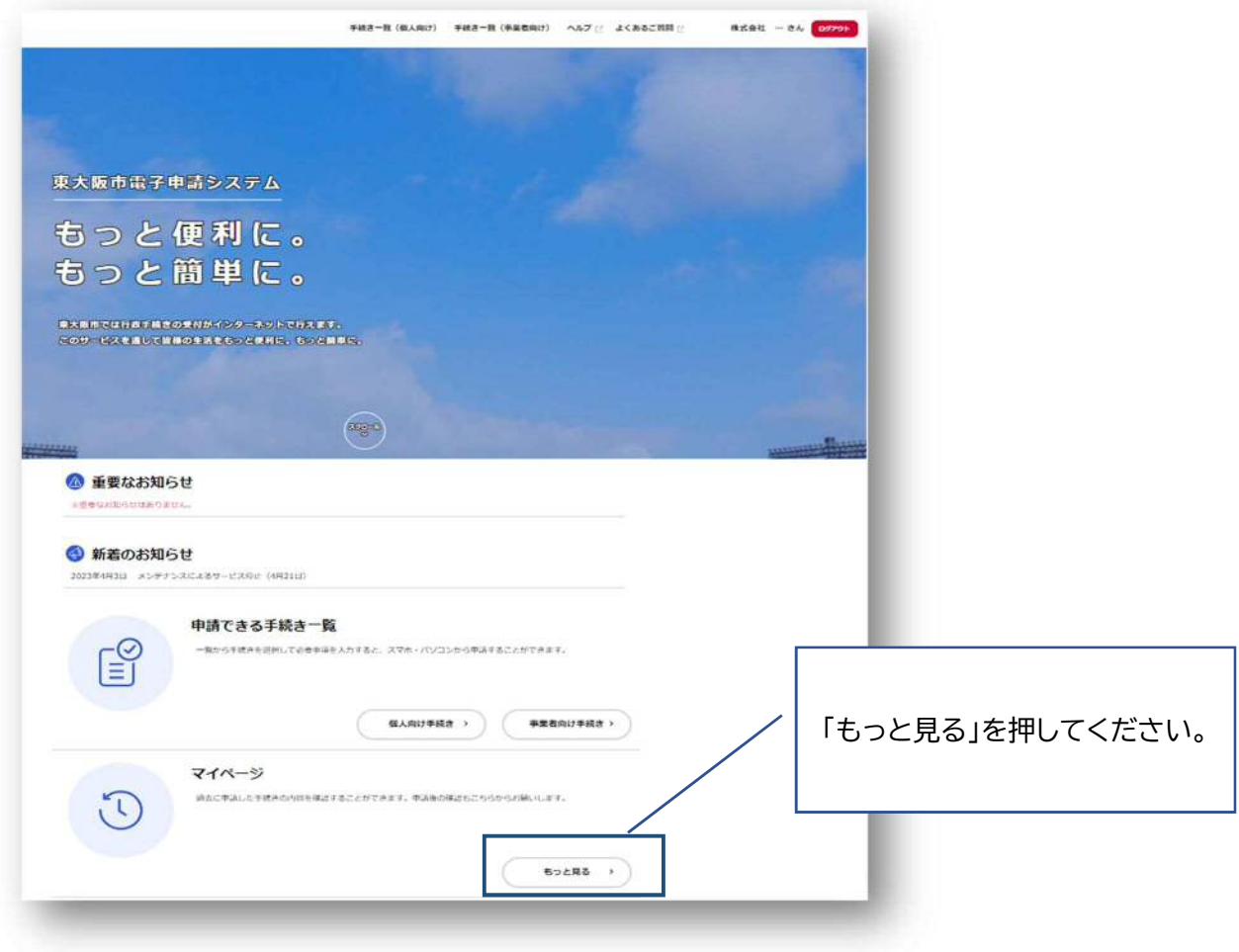

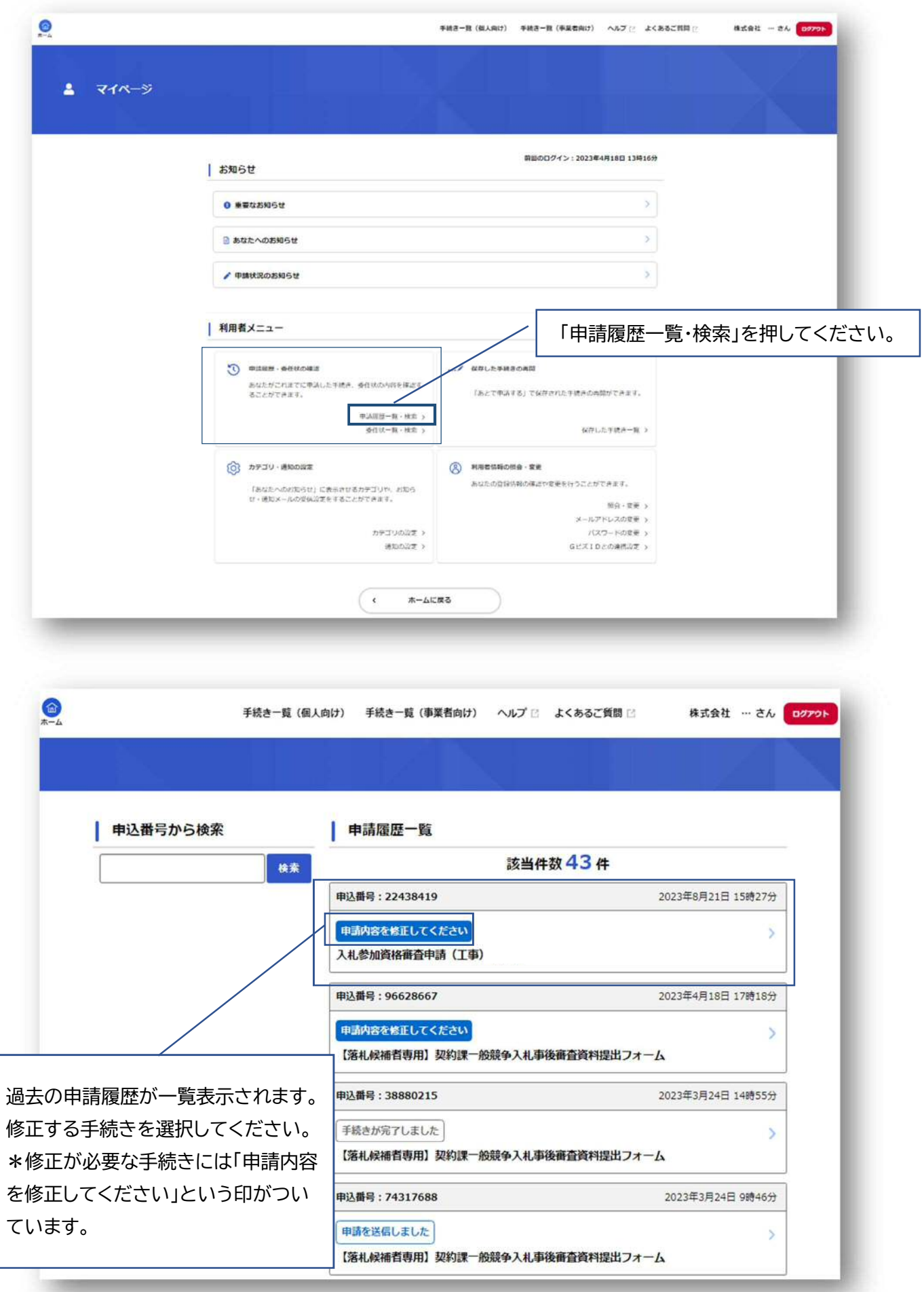

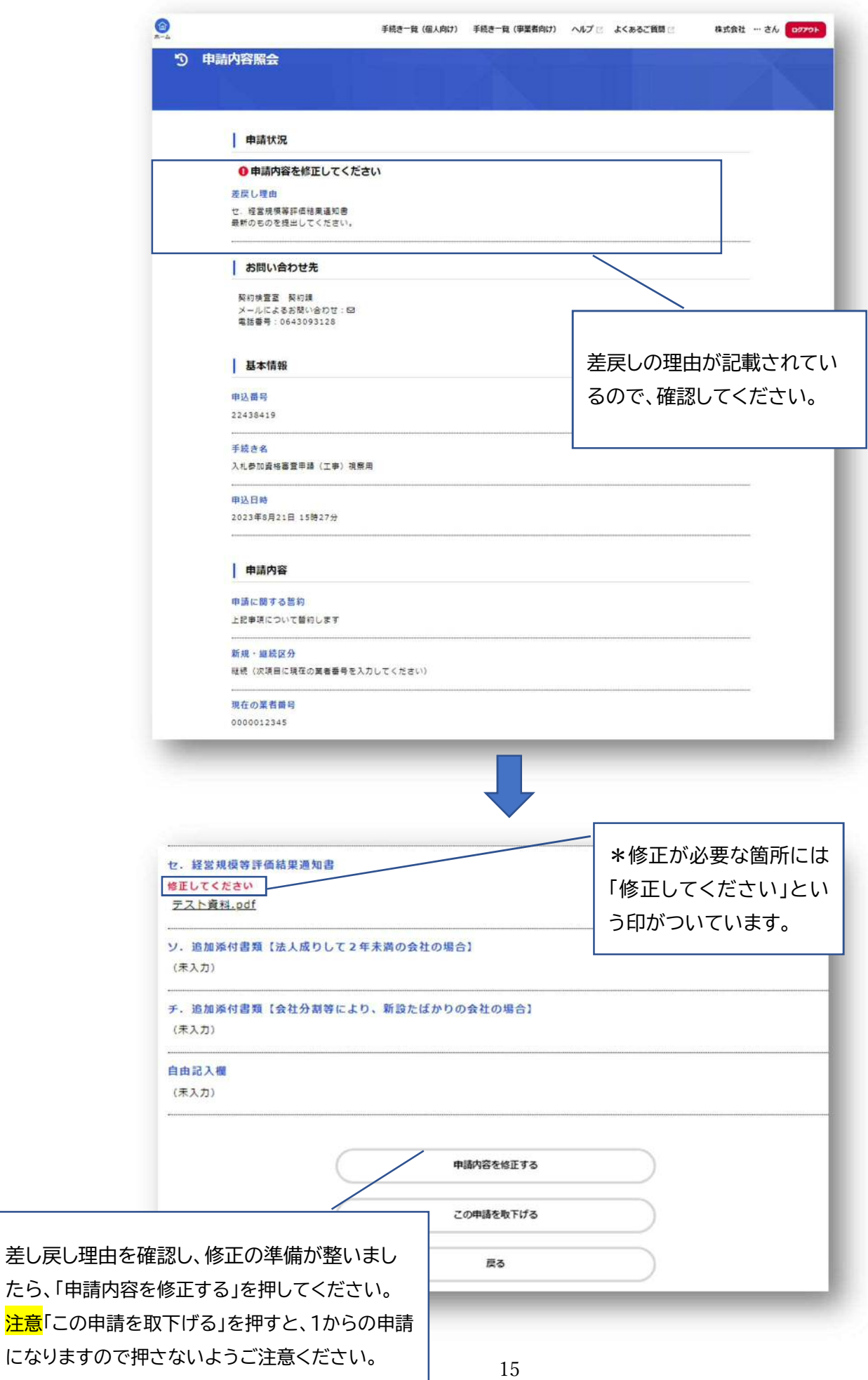

```
■ 内容詳細
```
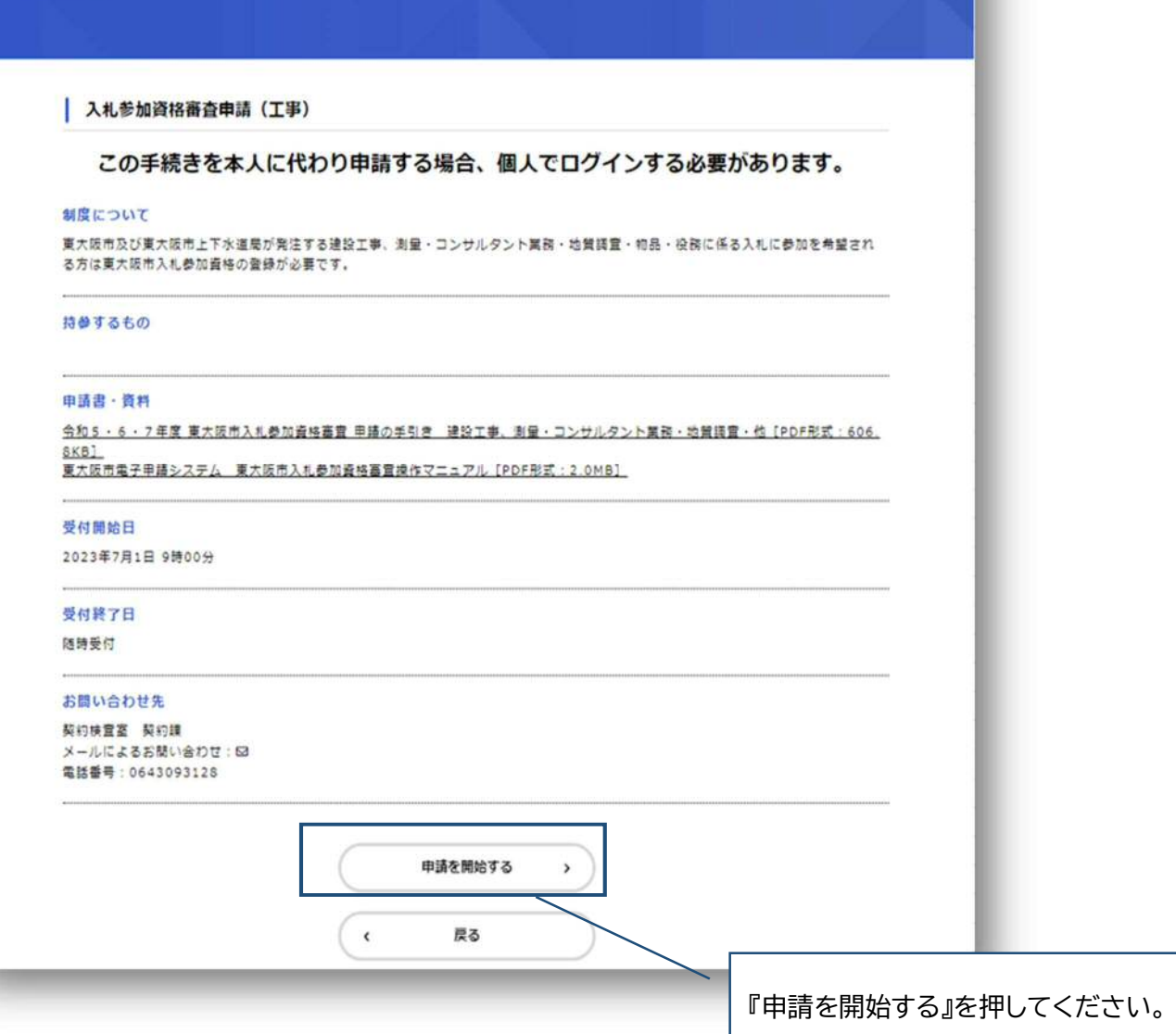

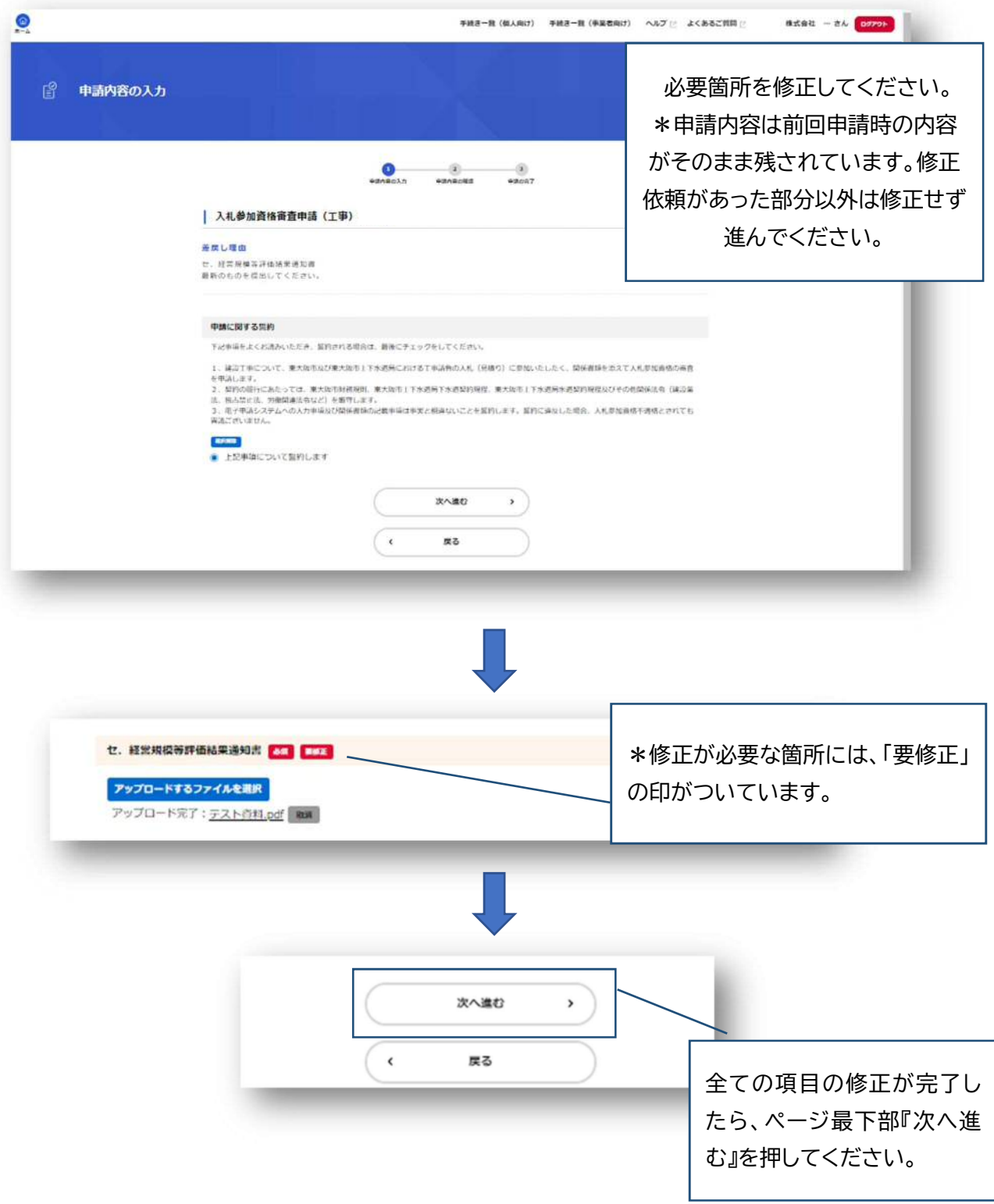

 $\bullet$ 入力内容の確認画面がでてくるので、内容を確認してください。 பீ 申請内容の確認 入札参加資格審査申請 中期に関する気的 上記事項について留約します **MEVA** 新規·継続区分 精液 (次項目に現在の業者専門を入力してください) **MEVA** 現在の業者番号 0000012345 urva 所在地区分  $\overline{B}$ uzra. 請人·個人区分  $\mathbb{R}^d$ urra 身分にかかる気的 **MEFA** 上述事情について契約します 入力内容に問題がなければ、ペー ジ最下部の『申請する』を押してく ださい。 申請する >  $\hat{\textbf{C}}$ 戻る ■ 申請の完了 こちらの画面が出てきたら、再 申請完了です。 **O COMPARISHED**  $\overline{\mathbf{0}}$ ● 入札参加資格審査申請 (工事) 手続き名:入札参加資格審査申請(工事)視察用<br>申込番号:22438419 申請を受け付けました。<br>順番に申請内容を確認するため、確認までしばらくお待ちください。 お問合せの際に必要となりますので、申込番号を控えるか、このページを印刷してください。<br>なお、申請内容は「マイベージ」からご確認いただけます。 申込番号 22438419

#### **◆ 一時保存手順**

**※行政書士の方が代理申請をする場合はシステムの機能上、一時保存はできませんのでご注意下さい。** 

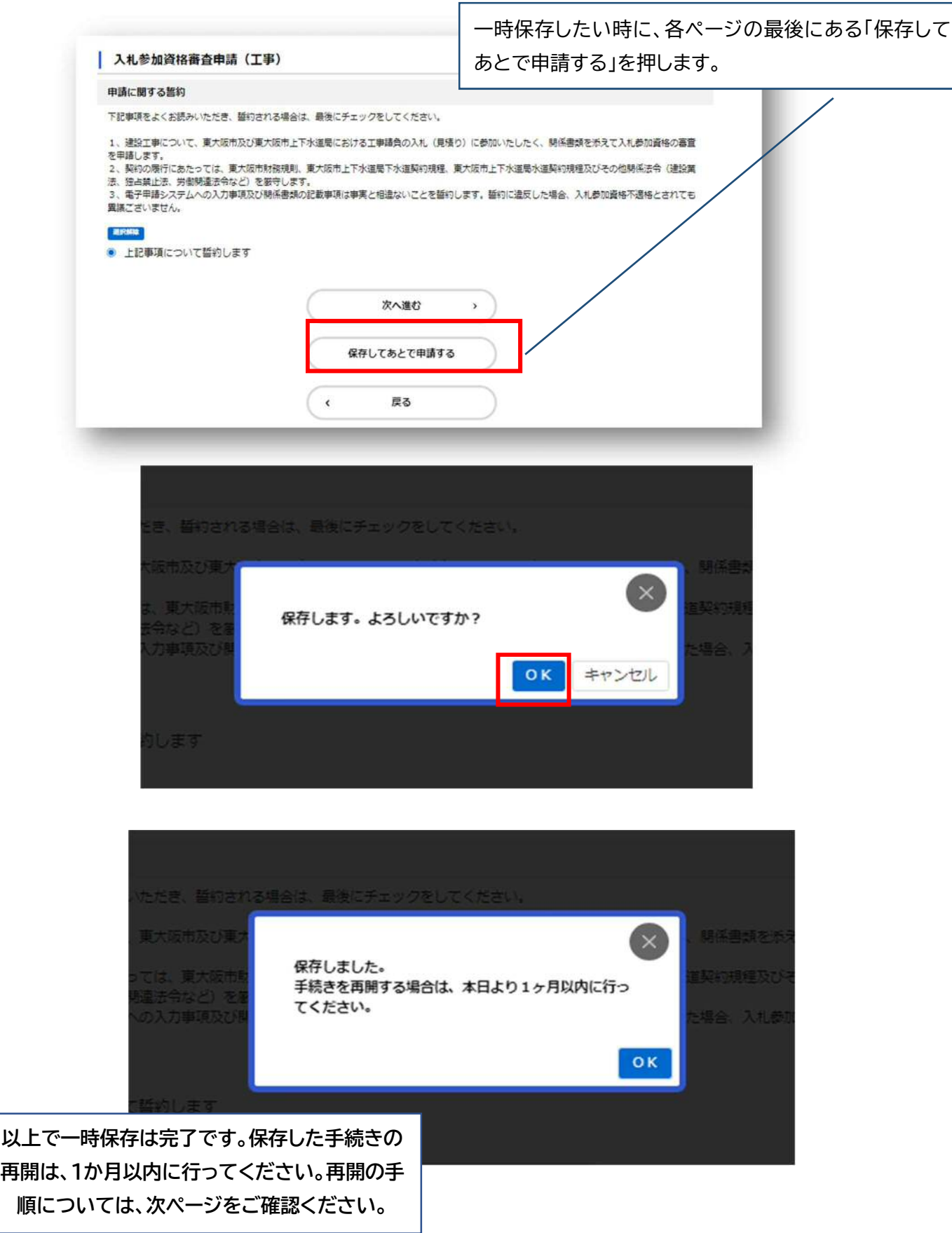

#### **保存した手続きを再開する**

「東大阪市電子申請システム」のマイページから、保存した手続きを再開します。

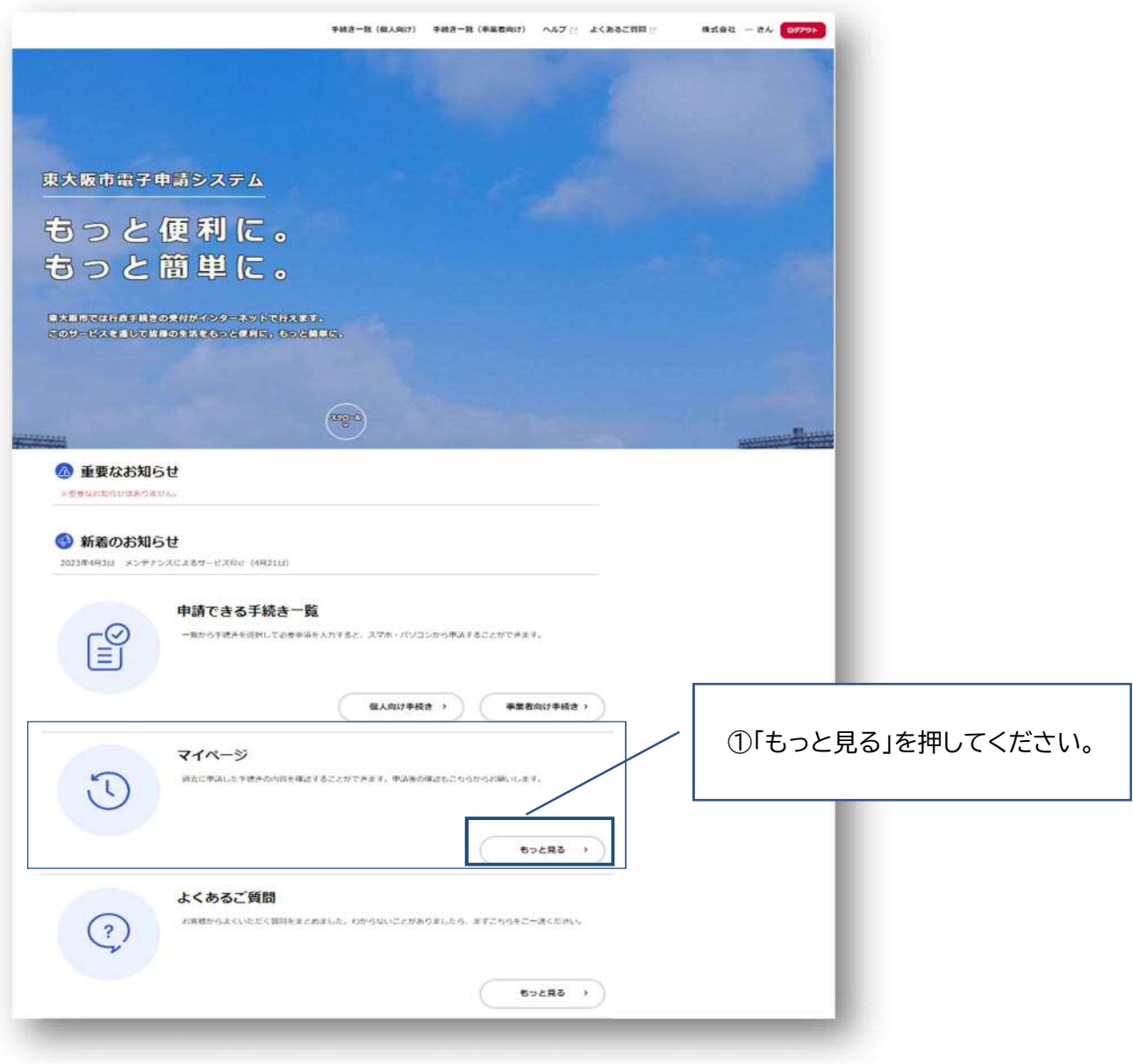

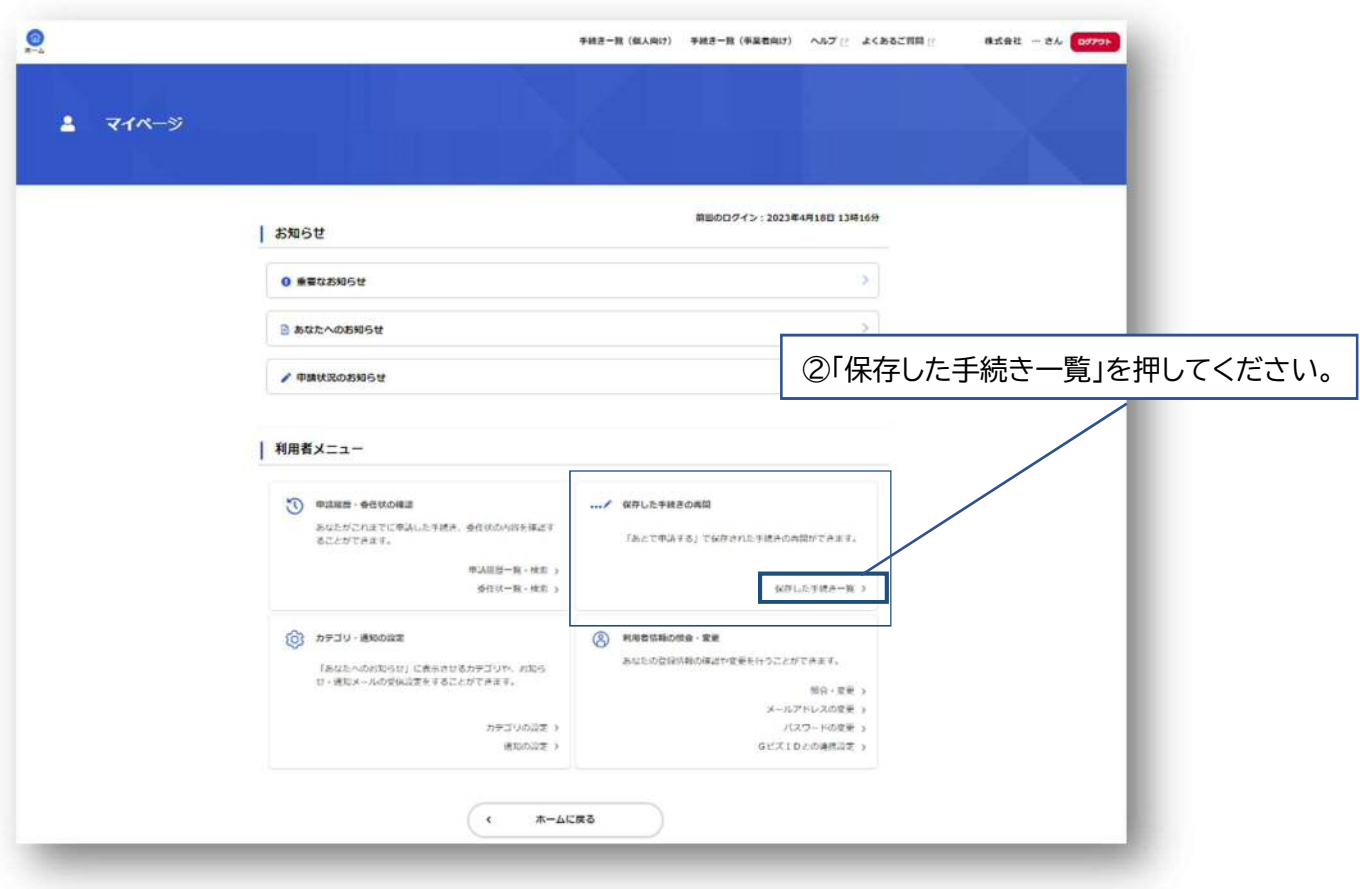

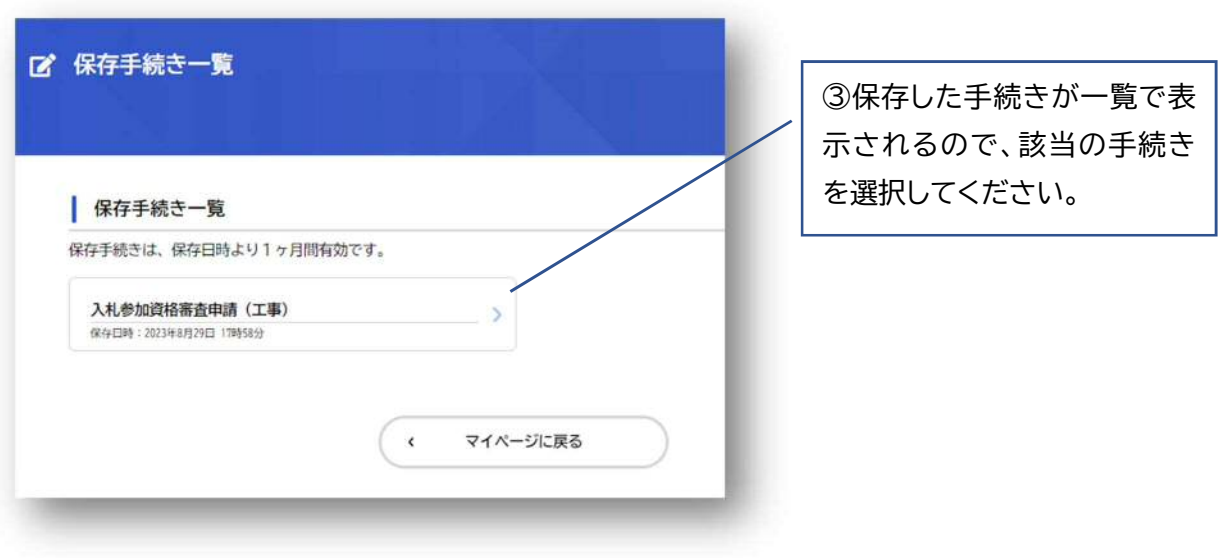

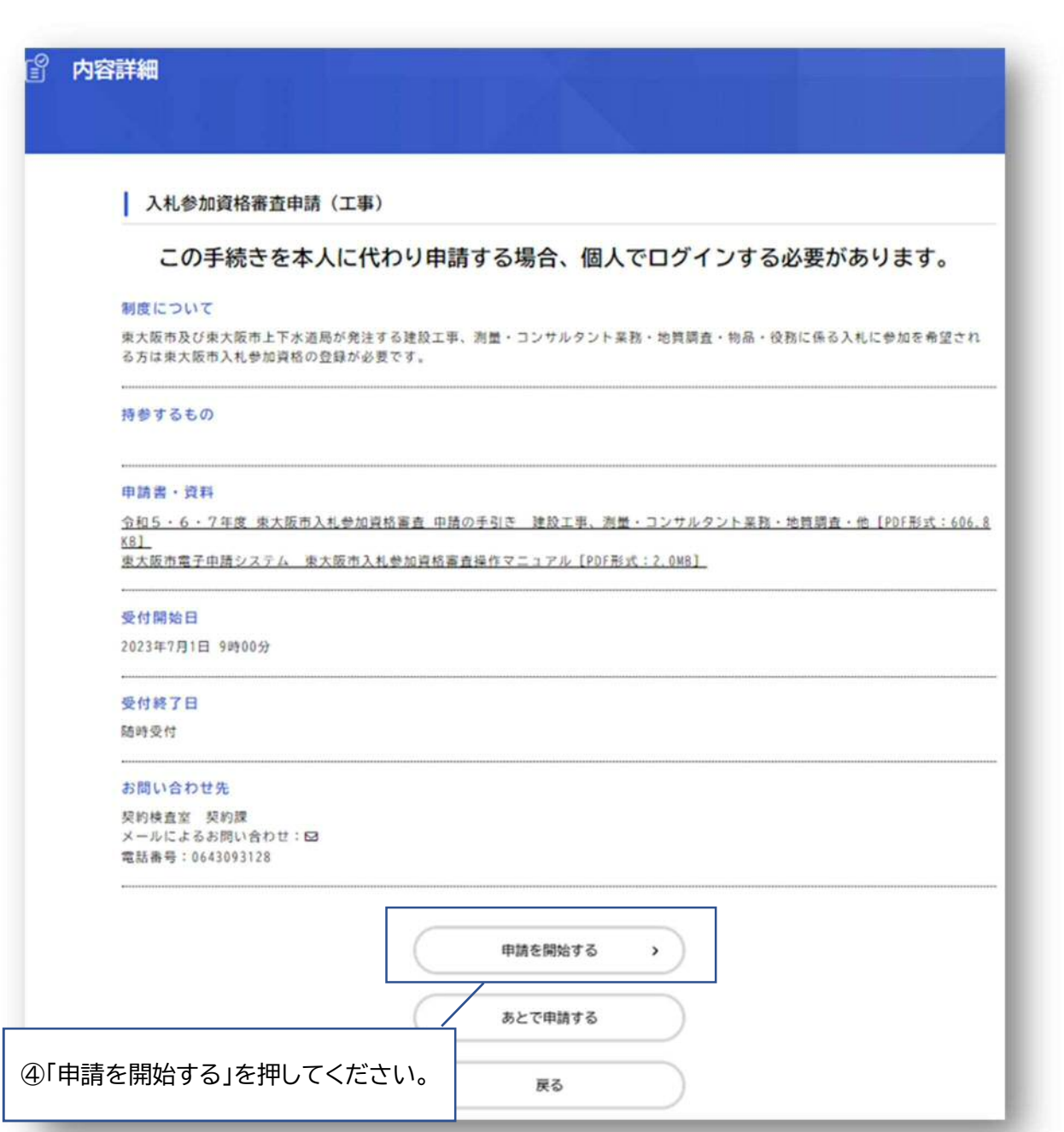

⑤申請の 1 ページ目が開きます。保存した時点での入力内容が全て残っ ています。続きから入力していき、申請を進めてください。

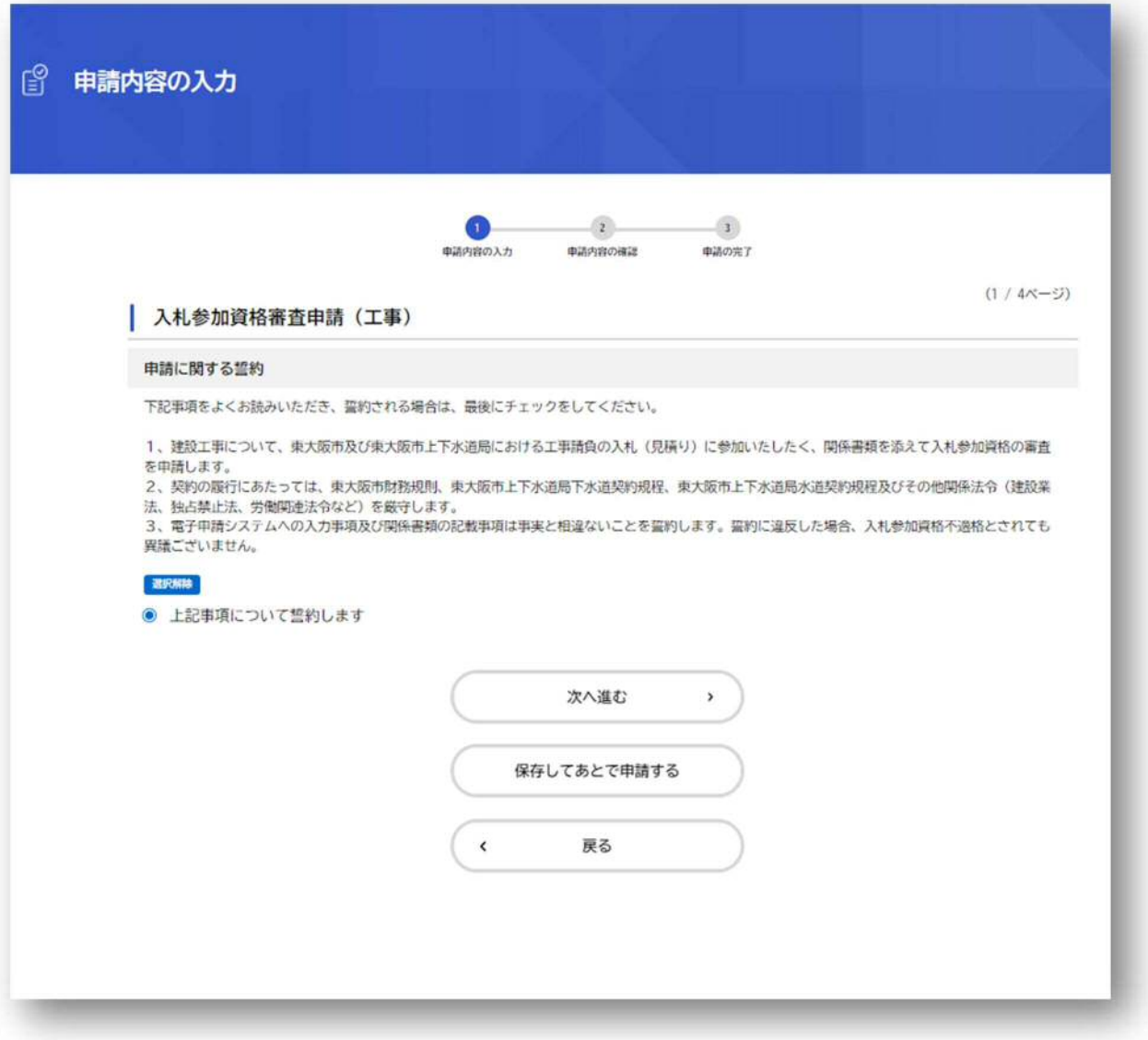

申請完了後、契約課での申請内容確認が完了したら、以下のメールが届きます。 メールが届いたら手続き完了です。

\*入札参加資格の承認日以降、ウェブサイトに有資格者名簿が掲載されます。 お名前が名簿に登載されていることをご確認ください。

 $1.77 \t1.771$ タイトル: 入札参加資格審査申請(工事)のお手続きが完了しました 差出人: "電子申請システム アカウント" <higashiosaka-online@city.higashiosaka.lg.jp> 発信日時: 2023/08/31 16:41:19 手続き名:入札参加資格審査申請(工事)<br>申込番号:25093316 お手続きが完了しました。<br>※申請内容は「マイページ」からご確認いただけます。<br>」東大阪市電子申請システムURL https://lgpos.task-asp.net/cu/272272/ea/residents/portal/home ※入札参加資格の承認通知の送付等は行っておりません。 。<br>承認日以降、東大阪市ウェブサイト内に掲載されます有資格者名簿をご確認ください。<br>※このメールアドレスは送信専用です。 東大阪市電子申請システム

24

**代理申請手順(「工事」・「測量・コンサルタント業務・地質調査・他」・「物品の販売・修繕及び役務の提供」共通)**  ※代理申請を行うためには、行政書士電子証明書 セコムパスポート forG-ID が必要です。 ※行政書士法(昭和 26 年2月 22 日法律第4号)により、行政書士又は行政書士法人でない者が、業と して他人の依頼を受け報酬を得て官公署に提出する書類その他権利義務又は事実証明に関する書類を 作成することは禁じられています。

以下、一部は「東大阪市電子申請システム操作マニュアル」の抜粋となります。 詳細については、東大阪市電子申請システムのホーム画面右上の"ヘルプ"から「東大阪市電子申請システム 操作マニュアル」をひらき、『4.12.代理人として手続きを申請する』→『4.12.3.委任状なしで手続きに申請 する』をご確認ください。

- 1. 代理人のメールアドレスで利用者登録をする。(利用者登録をする場合は、**[個人として登録する]を 選択し登録してください。**)
- 2. 「事業者向け手続き」から、申請する手続きを選択します。
- 3. 手続きの詳細を確認し、「本人に代わり申請を開始する」ボタンを押します。

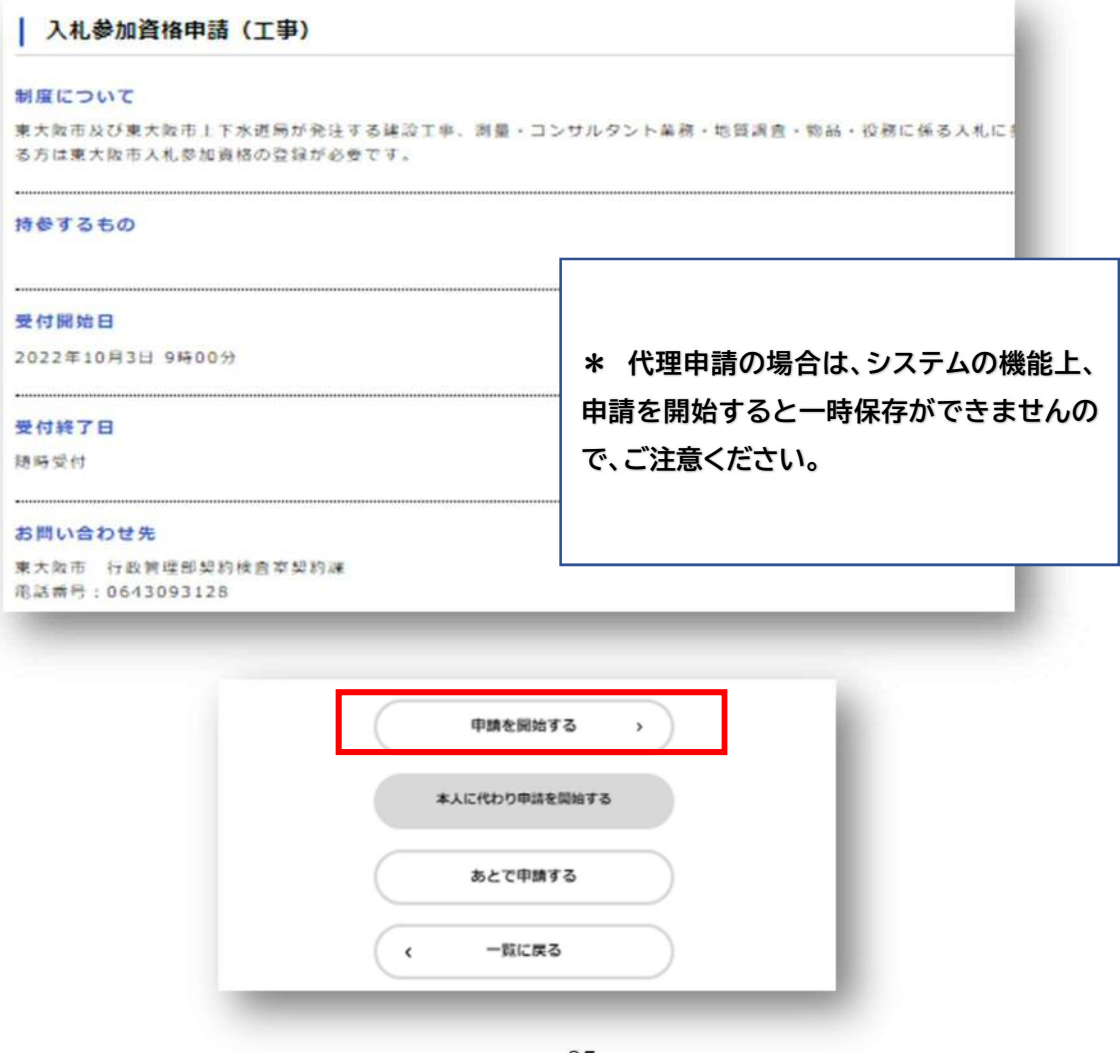

#### 【電子署名拡張 AP の動作環境が満たされていない場合】

 動作環境が満たされていない場合、以下の画面が出てきます。画面の案内を参考に動作環境を 整えてください。

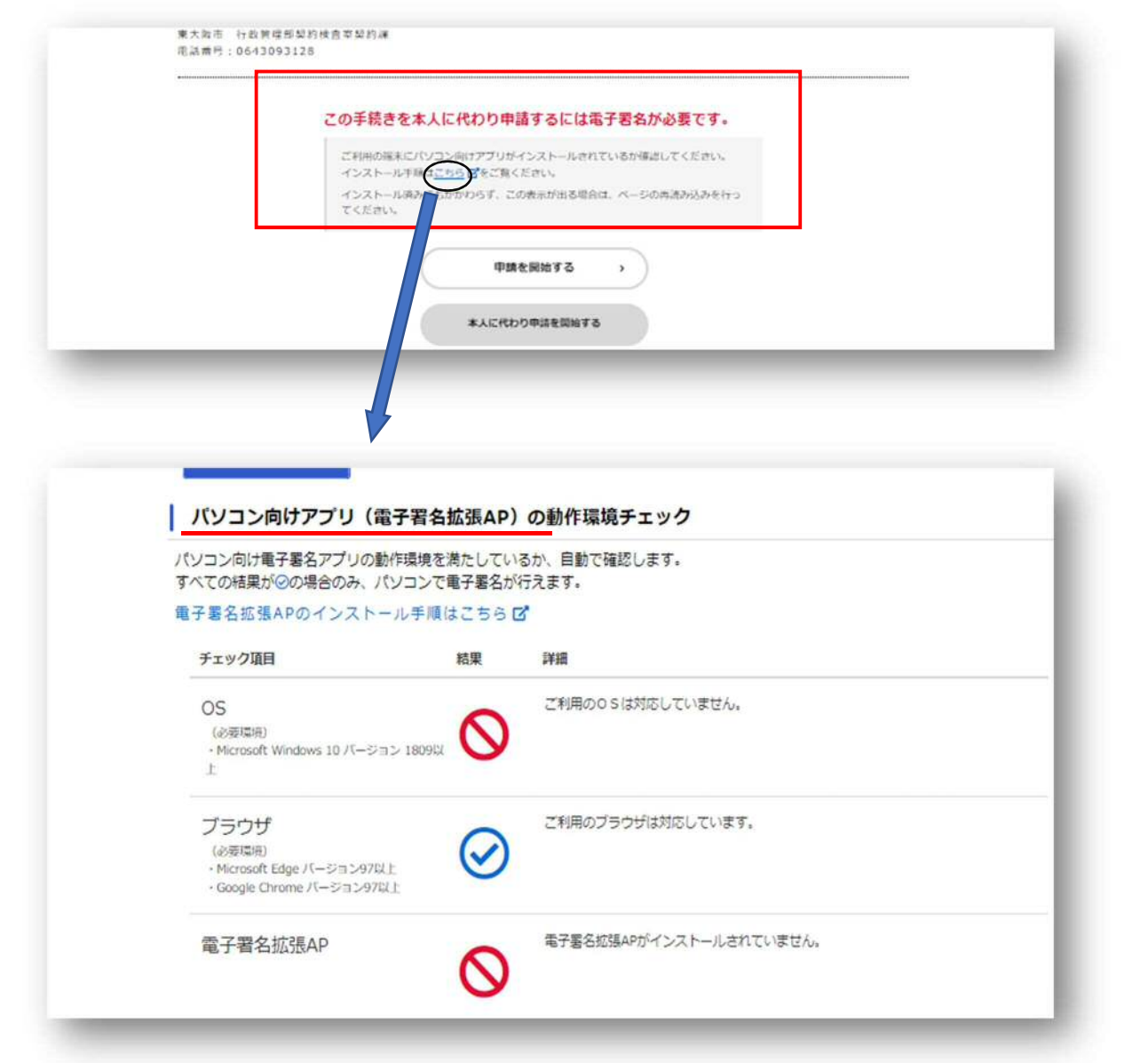

**\*推奨動作環境については、** 

**「東大阪市電子申請システム操作マニュアル」内『3.1.利用環境の確認』→「動作環境」をご確認ください。** 

- 4. 申請内容を入力後、申請に電子署名します。
	- 「パソコンで電子署名する」ボタンを押します。

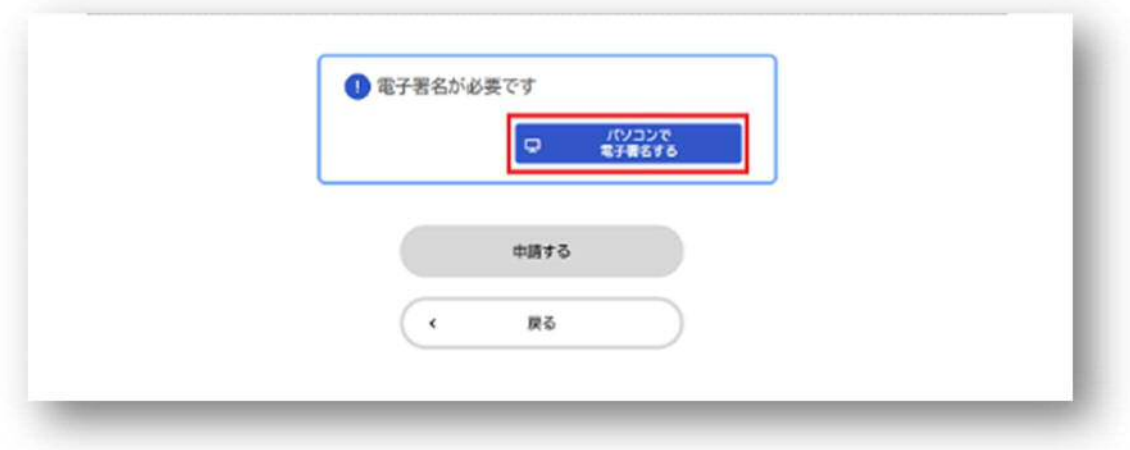

電子証明書の署名用パスワードを入力し、OK ボタンを押します。

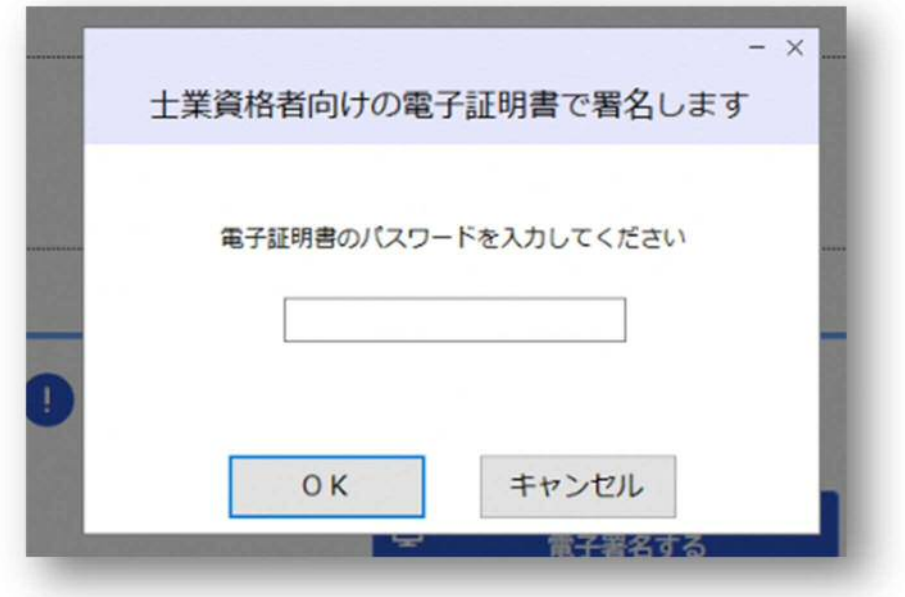

③ 事前にダウンロードした、行政書士電子証明書の電子証明ファイルを選択し、開くボタンを押します。

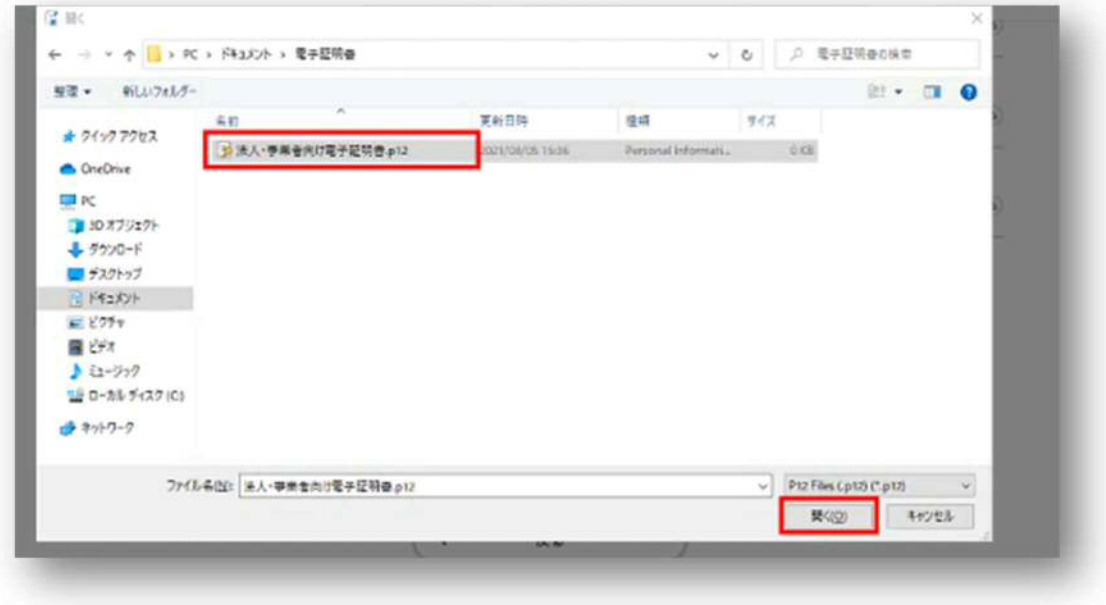

④ 電子署名が完了すると、「電子署名が完了しました」と表示されます。

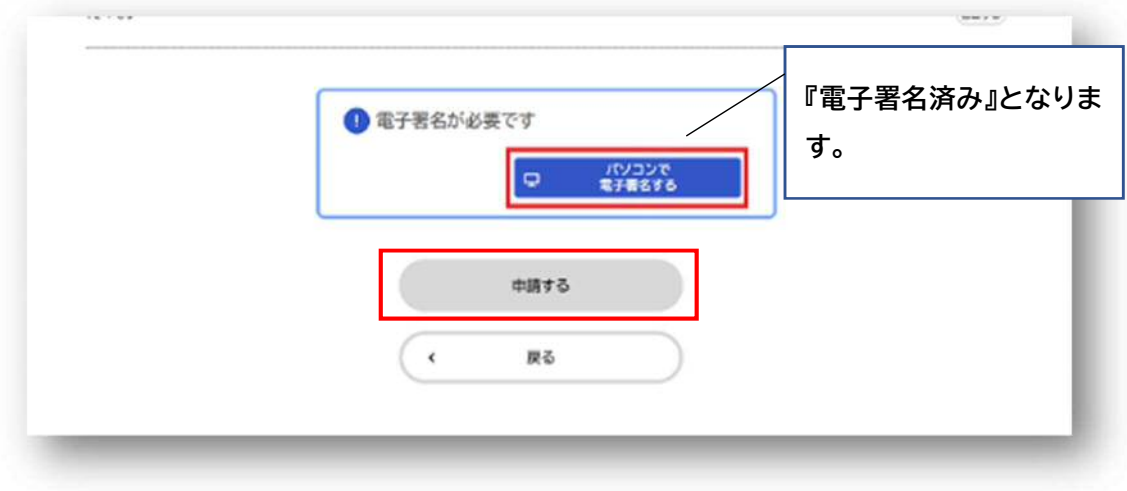

5. 電子署名が完了したら、「申請する」を押し、手続きが完了します。